# Soumettre une demande de remboursement de frais de déménagement

### **Important – Avant de soumettre une demande**

Avant de soumettre toute réclamation pour déménagement, veuillez vérifier que ce dernier a été négocié dans votre contrat d'embauche avec l'Université d'Ottawa. Autrement, les dépenses pourraient ne pas être admissibles à un remboursement.

Voici une liste non exhaustive des dépenses admissibles :

- Emballage, transport et déballage des meubles et des effets personnels, assurance et entreposage pour un mois (maximum). Deux soumissions sont exigées, la plus basse servant au calcul du remboursement.
- Déplacement de la famille par le mode de transport le plus économique selon les modalités et les taux prévus au *Règlement 21*. Frais de subsistance raisonnables pendant le voyage.
- Visite préalable en vue de trouver un logis convenable (votre conjoint ou conjointe peut vous accompagner).

*Assurez-vous d'avoir en main deux soumissions d'entreprises de déménagement; celle qui offre le coût le moins élevé sera utilisée comme référence afin de calculer le montant de votre remboursement.*

## **Créer une demande de remboursement pour vos frais de déménagement**

Les demandes de remboursement se font dans le système Workday.

1. Lorsque vous accédez à Workday (à l'aide de vos identifiants de l'Université), sélectionnez l'application **Frais**, située sous **Menu**, dans le coin supérieur gauche.

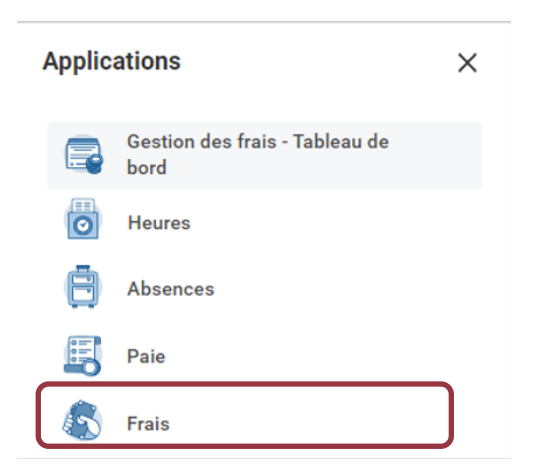

### Université d'Ottawa | University of Ottawa

2. Dans l'encadré **Actions**, sélectionnez **Créer une note de frais**.

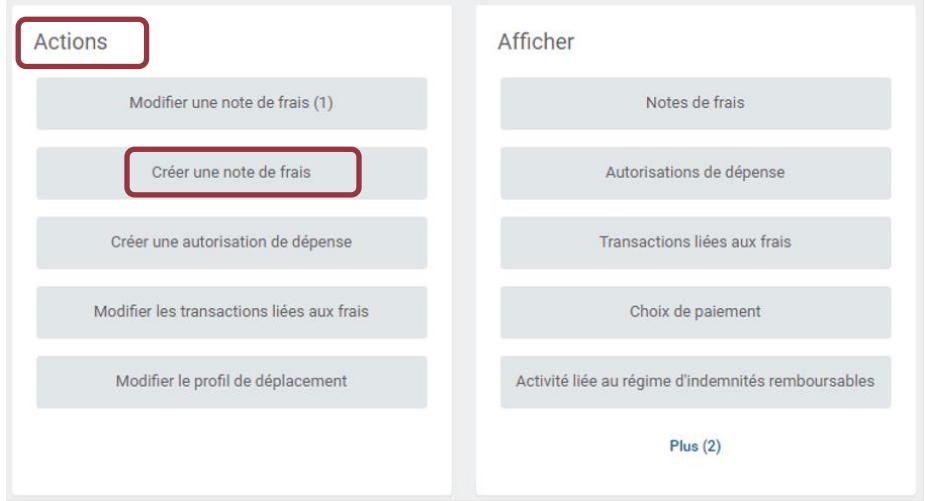

### 3. Remplissez les champs suivants :

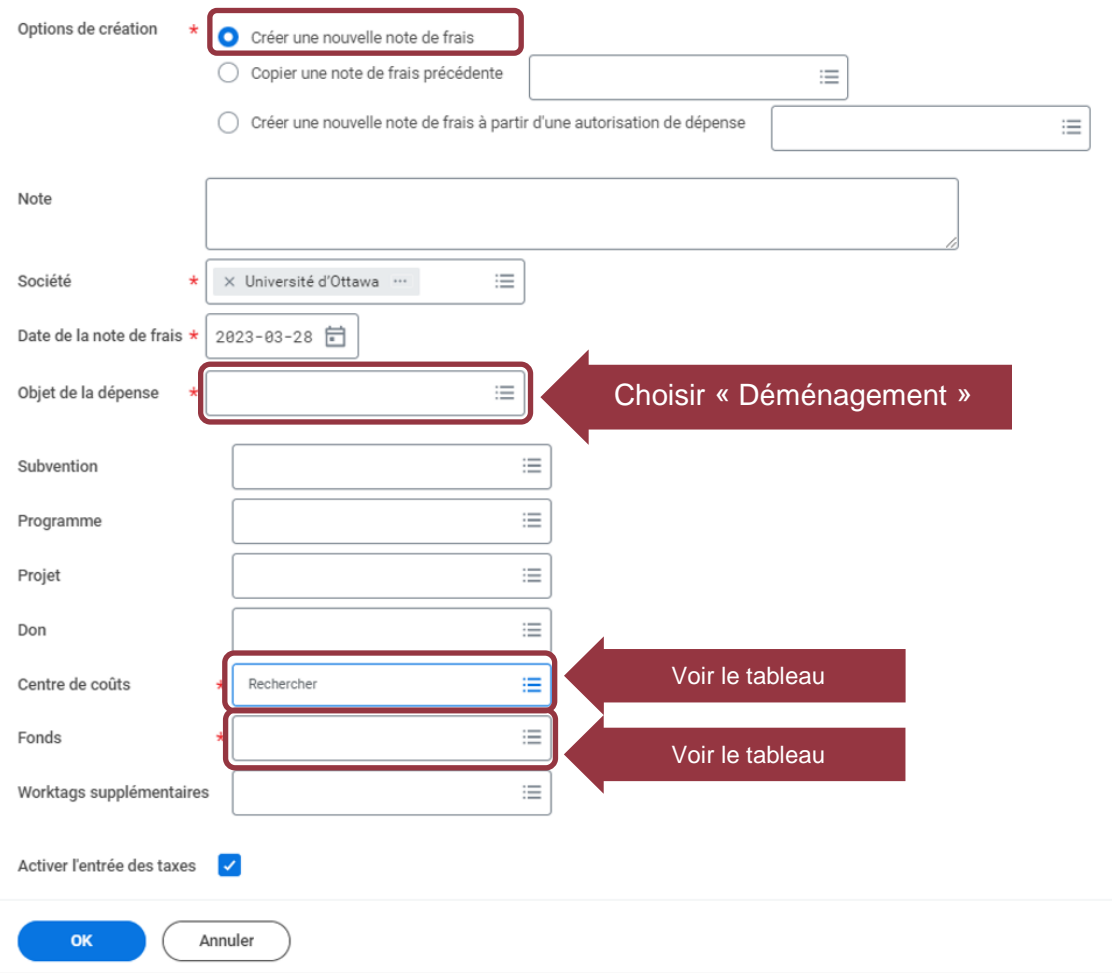

#### Université d'Ottawa | University of Ottawa

Vous trouverez ci-dessous les renseignements à entrer dans les champs **Centre de coûts**, **Fonds** et **Programme** pour votre réclamation de frais de déménagement. Si votre unité ou service ne s'y trouve pas, veuillez communiquer avec votre superviseure ou superviseur.

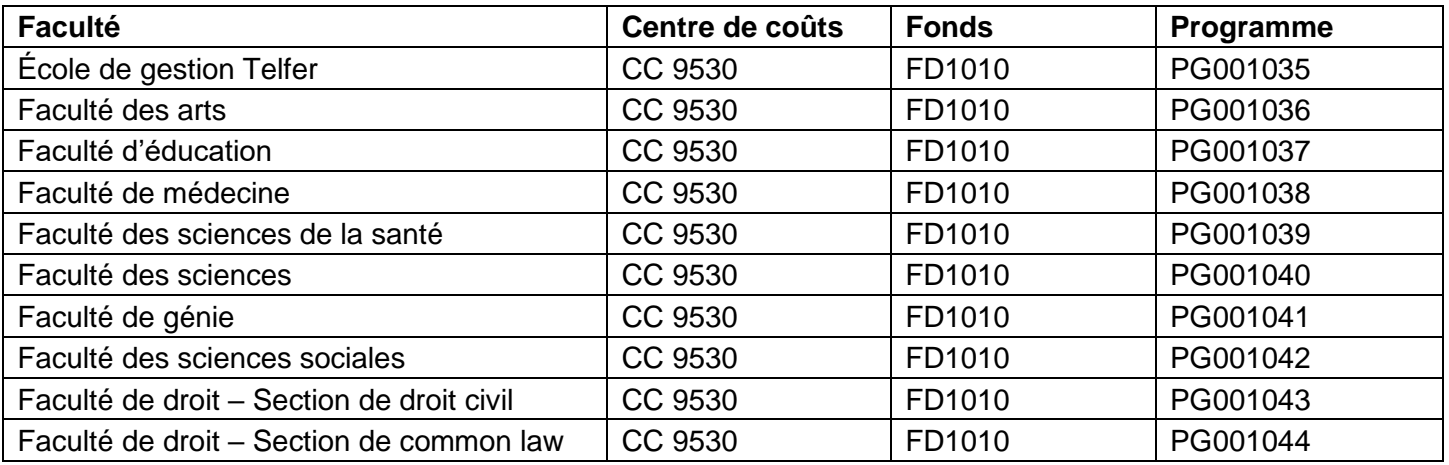

Une fois les champs remplis, cliquez sur **OK**, en bas à gauche.

# **Réclamer le remboursement de vos dépenses de déménagement**

Une fois la note de frais créée, vous devez ajouter chacune des dépenses pour lesquelles vous réclamez un remboursement.

- 1. Cliquez sur l'onglet **Lignes de frais**.
- 2. Cliquez sur **Ajouter** pour ajouter une ligne de frais.
- 3. Cliquez sur **Sélectionner des fichiers** pour téléverser des documents, notamment les reçus, pour chaque ligne de frais donnée.
- 4. Remplacez la **Date** par la date figurant sur le reçu.
- 5. Sélectionnez un **Élément de frais**. Les instructions et les détails seront différents selon l'élément de frais choisi.
- 6. Saisissez le montant total de votre reçu, taxes comprises, dans le champ **Montant total**.
- *7.* Modifiez la **Devise** pour celle apparaissant sur votre reçu. Workday convertira automatiquement le montant selon le taux de change en vigueur. \**Si vous voulez modifier le montant en dollars canadiens, vous devrez joindre un relevé bancaire.*
- 8. Modifiez les worktags Programme, Centre de coûts et Fonds, s'il y a lieu.
- 9. Cochez la case **Reçu manquant ou perdu** si vous n'avez pas de reçu pour votre dépense. Veuillez expliquer pourquoi vous ne pouvez pas présenter de reçu dans le champ **NOTE**.

### **Réclamer une indemnité journalière**

Vous pouvez réclamer une indemnité pour trois repas quotidiens et des frais accessoires. Le montant de l'indemnité variera selon la durée de votre séjour.

- 1. Dans le champ **Élément de frais**, sélectionnez « Indemnité journalière (Indemnité de déplacement) ».
- 2. Le montant total sera calculé automatiquement une fois que vous aurez rempli la section **Détails de l'élément**.
- 3. Modifiez les worktags Programme, Centre de coûts et Fonds, s'il y a lieu.

#### Université d'Ottawa | University of Ottawa

#### *Veuillez lire attentivement les instructions avant de remplir la section Détails de l'élément.*

- 4. Saisissez les dates de début et de fin de déplacement dans les champs **Date de départ** et **Date d'arrivée**.
- 5. Saisissez le nom de la ville que vous avez visitée dans le champ **Destination**. Les champs **Région de déplacement** et **Pays** se rempliront automatiquement en fonction de l'information entrée dans le champ **Destination**.

Une fois que vous avez rempli la section **Détails de l'élément**, un journal de déplacement affichera les dates et les taux de remboursement sur la base des dates et de la destination que vous avez saisies. Si vous réclamez un remboursement des repas (déjeuner, dîner, souper) pour toutes les dates de votre voyage, laissez tel quel le journal de déplacement. Si certains repas étaient inclus dans les coûts d'hébergement, d'inscription, etc., ou si le premier et/ou le dernier jour n'étaient pas des jours complets de déplacement, vous pouvez exclure des repas de votre journal de déplacement. Pour ce faire :

- 1. Cliquez sur **Afficher les détails**.
- 2. Cochez la case située à côté du repas pour lequel vous ne demandez pas de remboursement. Faites défiler la page et répétez les mêmes étapes pour toutes les dates où cela s'applique.
- 3. Cliquez sur **Terminé** pour sauvegarder vos changements et retourner à la page précédente.